#### **Reports**

- 1. Press **Reports** button (4th purple button from left)
- 2. Select the type of report you wish to print
- 3. Terminal will print selected report

#### **Paper Size**

- 2 1/4 x 1 7/8 inch thermal paper
- Verifone Vx520 with Vx820 PIN Pad

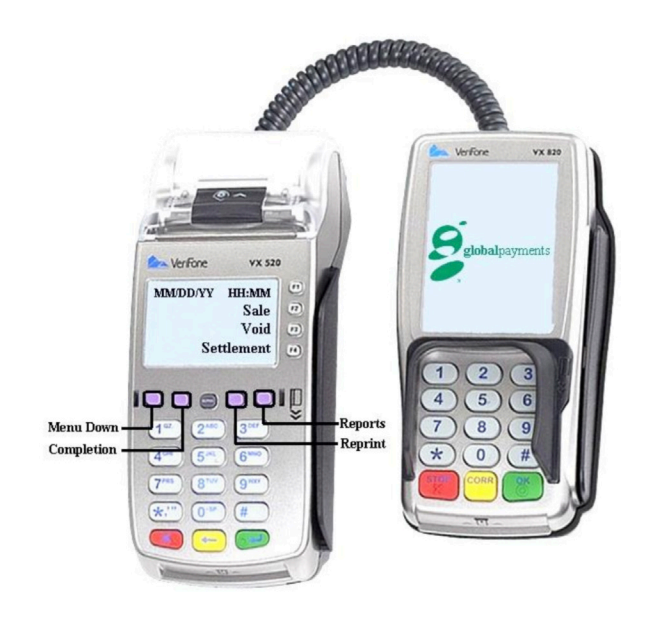

**Note:** Always select SOFTPAY-GLOBAL if you terminal displays the following:

MM/DD/YY HH: MM SOFTPAY-GLOBAL

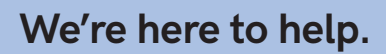

**Call us at 1-888-900-9192 Email us at support@paystone.com**

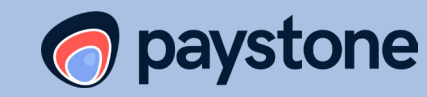

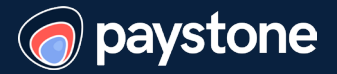

# **Verifone Vx520 Quick Start Guide**

This guide will help you understand how to use your Verifone Vx520 terminal.

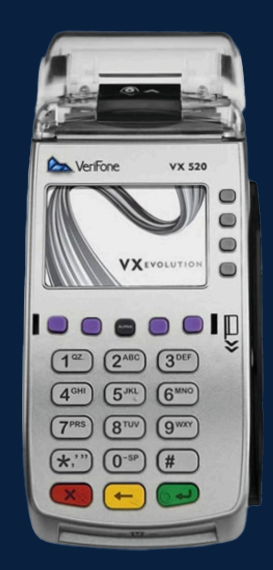

#### **Debit Sale Void**

- 1. Select **Sale** on your main menu screen **Note:** you may have to press **Menu** to find on second screen
- 2. Enter **Sale Amount \$**
- 3. Pass terminal to customer. Customer can: a. Insert card
	- b. Swipe card
- 4. Customer is prompted to confirm sale amount
- 5. Customer is prompted to select account and PIN
- 6. Terminal will display APPROVED or DECLINED
- 7. You will be prompted to select whether you would like to print a customer copy of the receipt

# **Credit Sale**

- 1. Select **Sale** on your main menu screen **Note:** you may have to press **Menu** to find on second screen
- 2. Enter **Sale Amount \$**
- 3. Pass terminal to customer. Customer can: a. Insert card b. Swipe card
- 4. Enter last four digits of the card number
- 5. Terminal will prompt APPROVED or DECLINED
- 6. You will be prompted to select whether you would like to print a customer copy of the receipt
- 7. Obtain customer signature on copy of merchant receipt

- 1. Select Sale on your main menu screen
- 2. Enter password
- 3. You will be asked if you would like to void the last transaction. To confirm press **Yes.** To search a different transaction to void, press **No** and select if you would like to search by invoice number or the last 4 digits of the card
- 4. Swipe card (debit) and allow the customer to enter their PIN (debit)
- 5. Terminal will display APPROVED or DECLINED
- 6. You will be prompted to select whether you would like to print a customer copy of the receipt

# **Refund**

- 1. Select **Refund**
- 2. Enter password
- 3. Insert or swipe card or manually enter card number
- 4. Enter **Refund Amount \$** and press **Enter**
- 5. Receipt will print

#### **Credit Pre-Auth**

- 1. Select Pre-Auth on your main menu screen
- 2. Enter **Amount \$**
- 3. Insert or swipe card
- 4. Enter the last four digits of the card number
- 5. Terminal will display APPROVED or DECLINED
- 6. When prompted to select wither you would like to print a customer copy of the receipt, select **Yes.** If necessary, your customer may then sign and record the tip amount on their receipt

# **Credit Pre-Auth Completion**

- 1. Select **Completion**, or on your main menu screen, and search by: a. Account # - Enter last four digits of the card number
	- b. Invoice # Enter invoice number
- 2. Enter **Original Amount \$**
- 3. Enter **Tip Amount \$**
- 4. Terminal will display APPROVED or DECLINED

### **Settlement/Batch Close**

- 1. Press F4 for Settlement
- 2. Enter password
- 3. Totals will appear on terminal screen. Press **OK**

**Note:** If your terminal shows BATCH OUT OF BALANCE, please contact us at 1-888-900-9192 for assistance

# **Reprint Receipt**

- 1. Press **Reprint** button (3rd purple button from the left)
- 2. Select if from one of the following options to print:
	- a. **Last Receipt.**
	- b. **Any Receipt**. Enter invoice number
- 3. Receipt will print